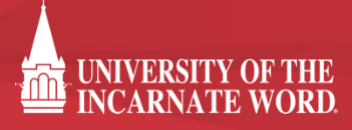

## **HOW TO DOWNLOAD & SUBMIT SCORE REPORTS TO UIW**

## SUBMITTING SAT SCORES

- 1. Log into your College Board account by visiting [www.collegeboard.org.](http://www.collegeboard.org/)
- 2. On your Dashboard, choose the **"My SAT"** tab

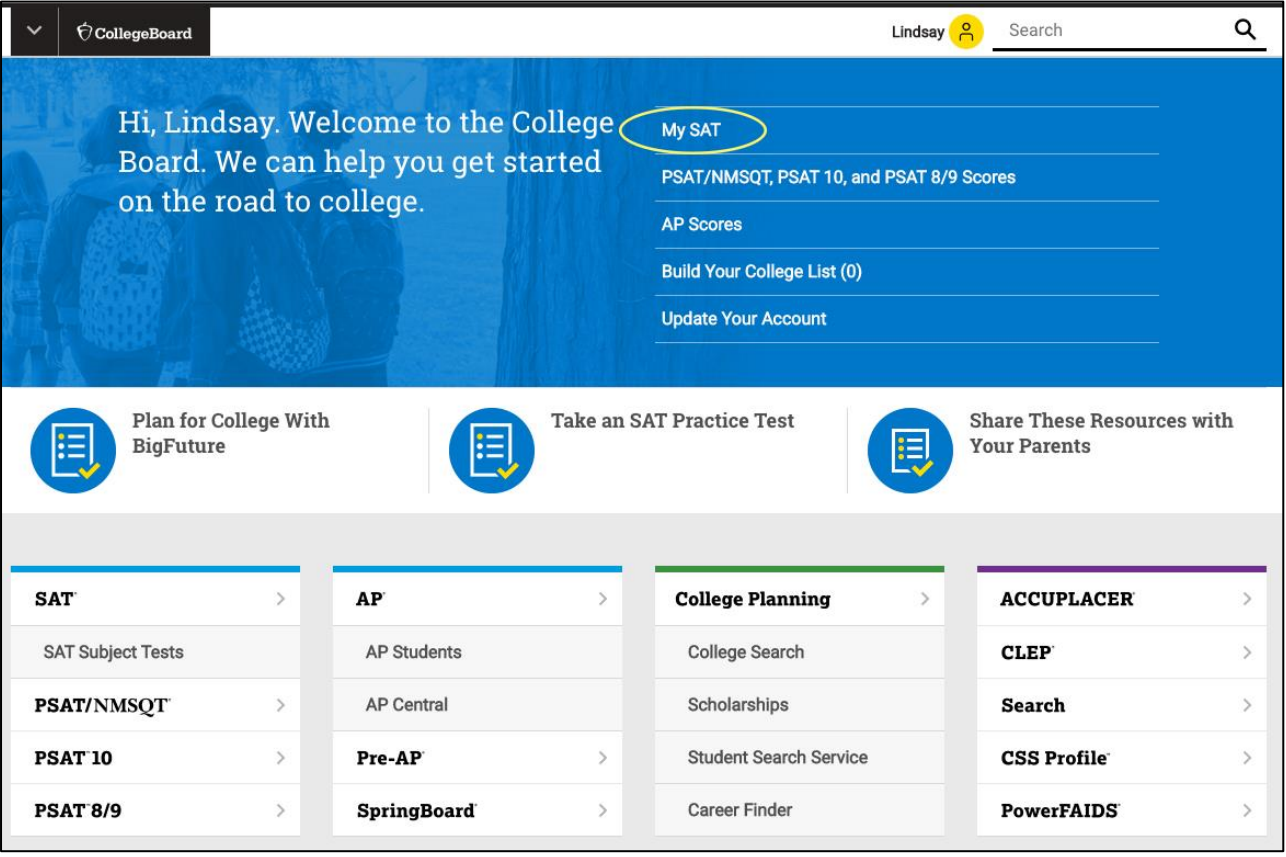

3. Scroll down towards the bottom of the page and choose the yellow **"View Score Details"** button next to the scores you want to download.

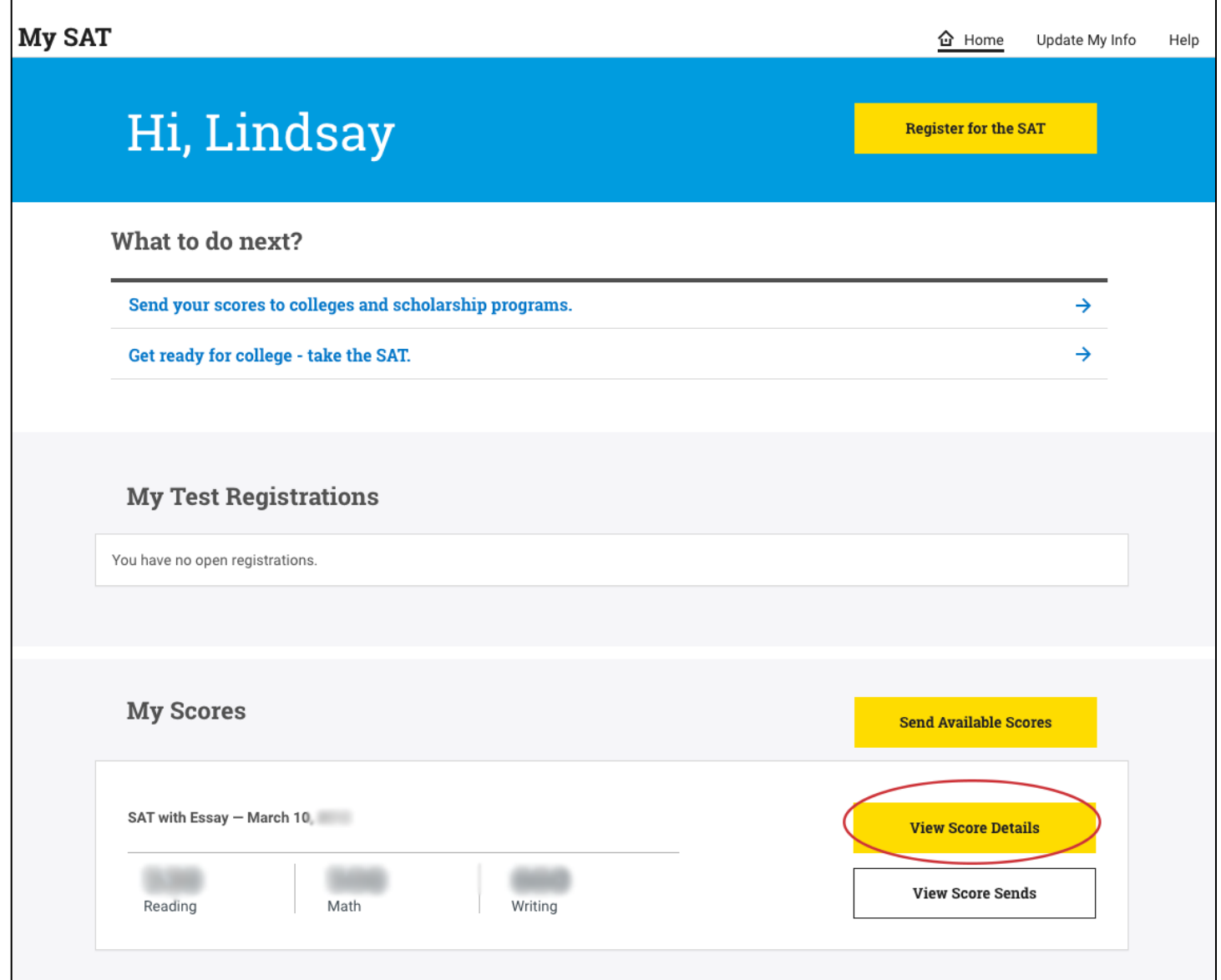

4. Once you see your full report, choose the **"Print Full Score Report"** button at the top right of your report.

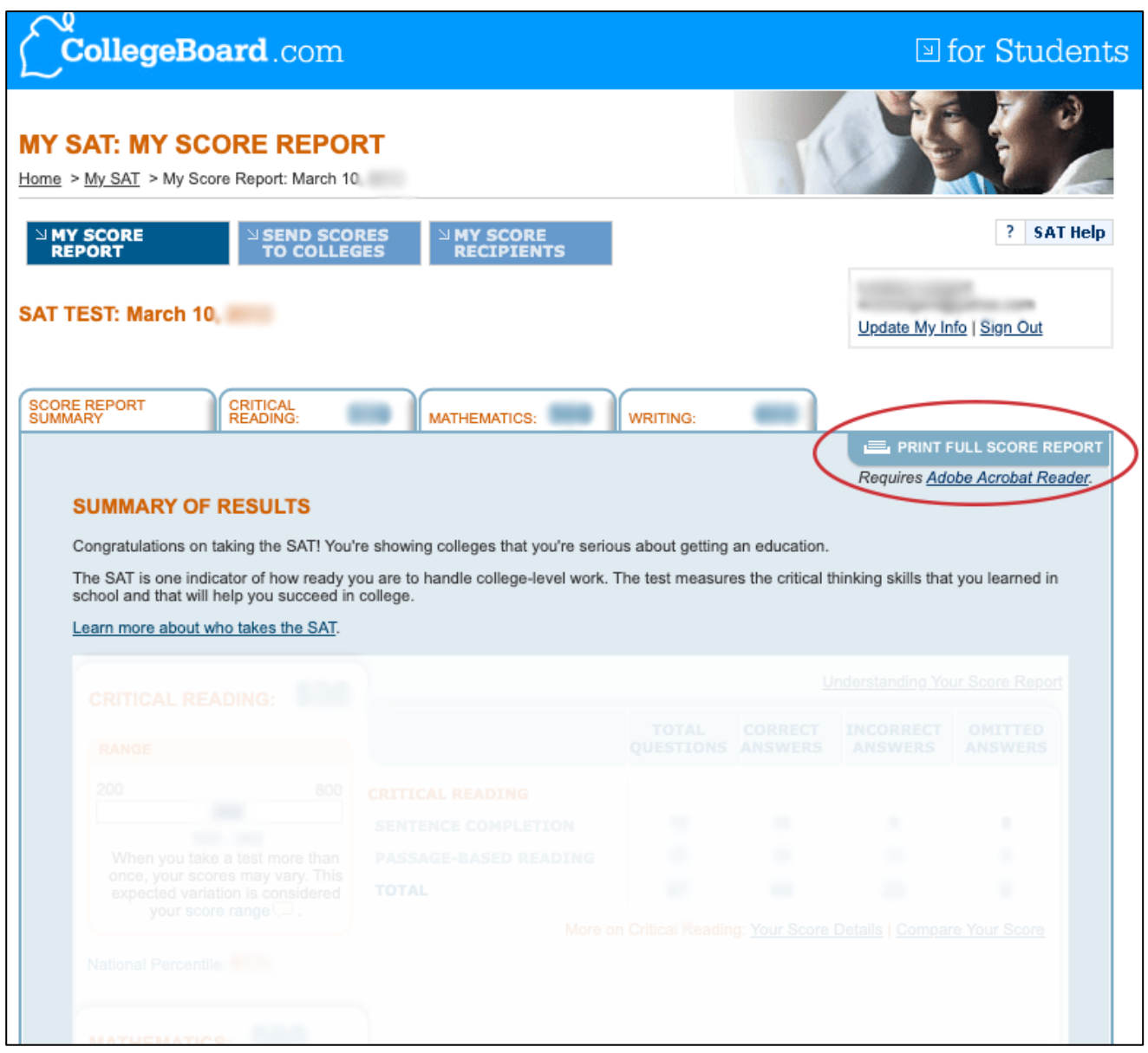

5. Depending on your browser, the full score report will open up in a window which allows you to download a PDF copy.

Common "download" button:

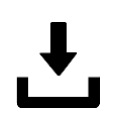

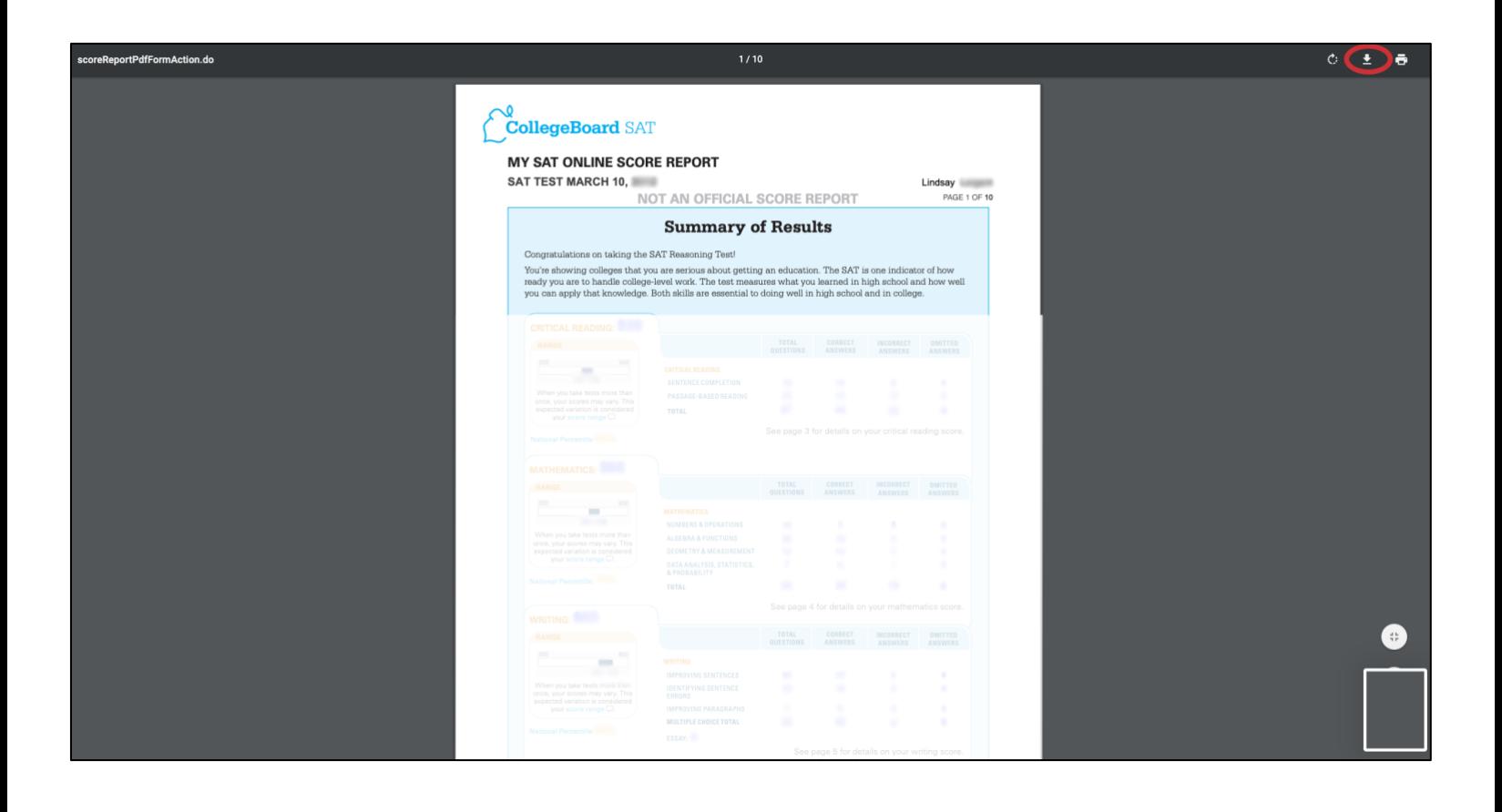

6. Save the PDF as**, "LastName, FirstName SAT scores"**

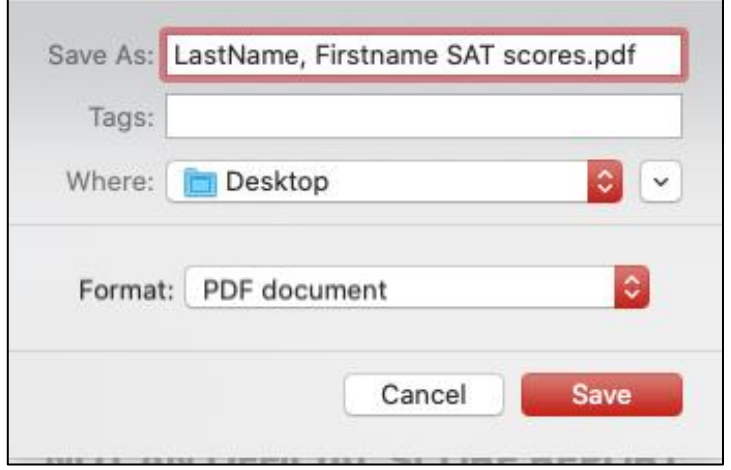

7. Email the PDF as an attachment to admission  $\frac{1}{2}$  and  $\frac{1}{2}$  Please be sure to include your **full name** and **date of birth** in the email with your scores, or any supplemental documents.

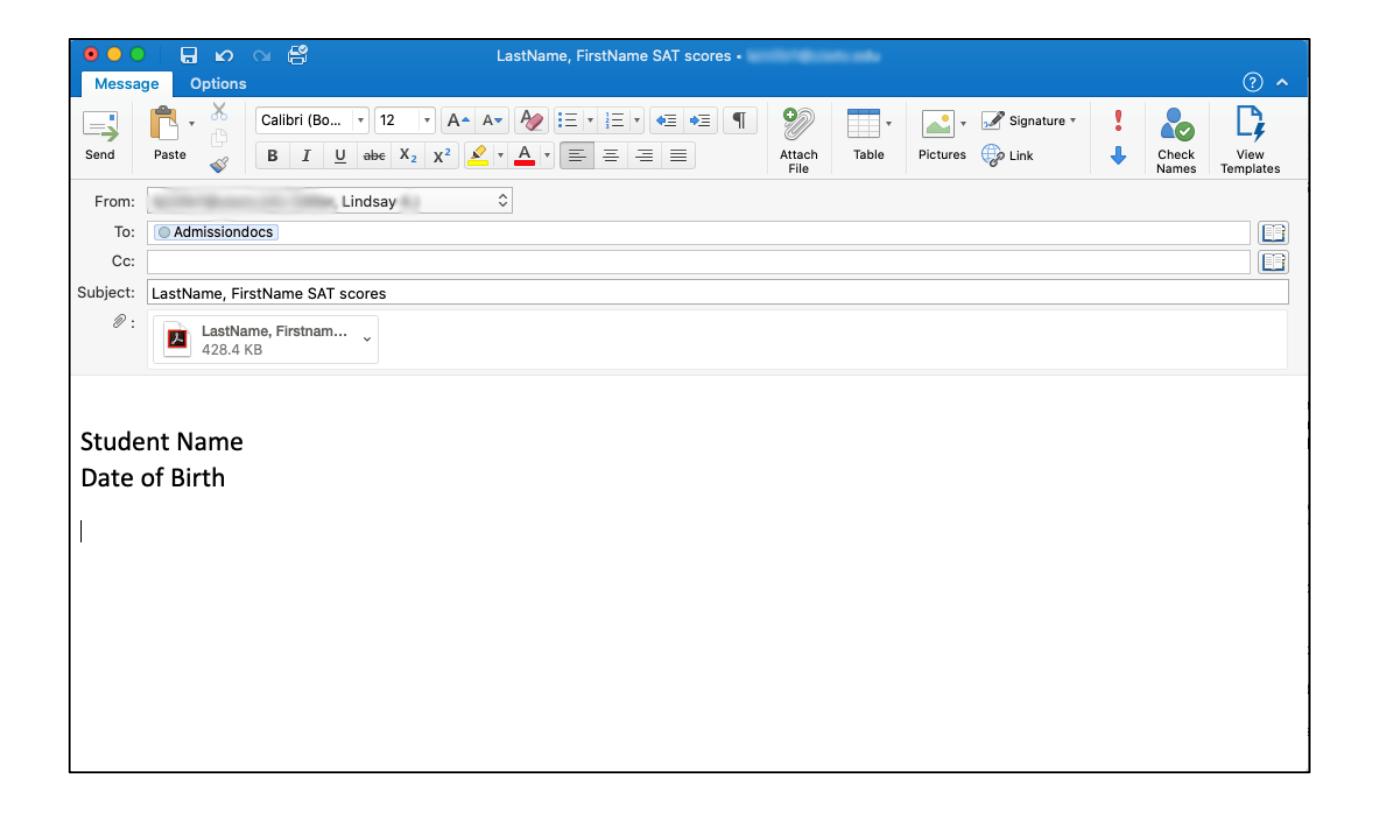